**Module 4**

# **VB - USER INTERFACE DESIGN -Using Objects (Controls)**

### **Introduction**

One of the main planks of the Windows philosophy is that the application should be user friendly as possible -it should be intuitive to use. As a rule: "If it feels right, it must be right"

Forms and controls are the basic building blocks for creating the GUI. Forms are objects that expose properties which define their appearance, methods which define their behaviour, and events which define their interactions with the user by setting the properties of the form and writing the VB code to respond to its events, you customise the objects to meet the requirements of your applications.

Controls are objects that are contained within from objects. Each type of controls has its own set of properties, methods and events that make it suitable for a particular purpose

In this module, you will learn the basic concepts of working with forms and controls and their associated properties, methods and events.

### **Objectives**

At the end of this module, you should be able to

 Use appropriate controls to design a good user interface for your program

**In this module, you will carry out several practical sessions so as to master the appropriate use of controls** *-The Form, Command Button, Labels, Textboxes, Option Buttons, Picture box, Frames, List boxes, Scroll bars etc***.**

## **Practical Exercises**

### **Activity 4.1: -labels, textboxes and command buttons**

#### Objective

In this activity you will explore the use of labels, textboxes and command buttons by writing a program to perform simple arithmetic

#### Procedure

- 1. Open a New Project.
- 2. Add a new form onto your project and set the following properties:-

Name -frmCalculate. Caption -A Simple Calculator.

3. Place three labels and three Text Boxes onto your form as shown in the figure below.

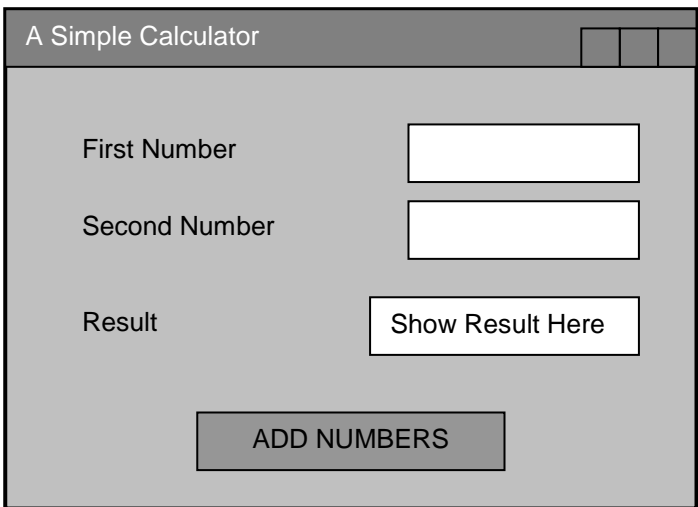

4. Set the properties of theses objects (controls) as follows:-

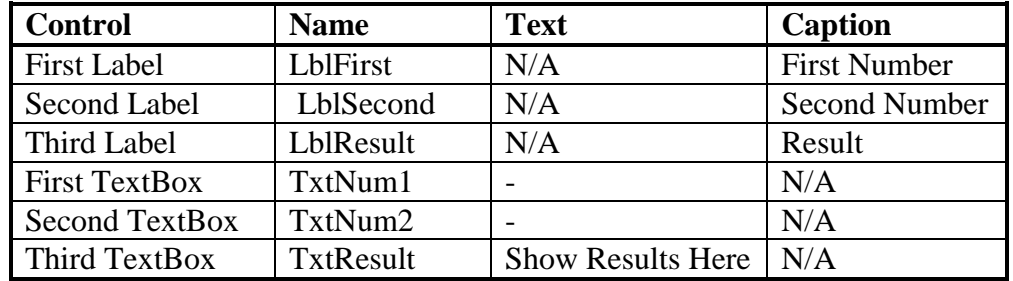

5. Place a Command Button as Shown in the figure and set its properties as follows:- Name -cmdAdd Caption -&Add Numbers

6. Double click on the command Button and write the following code:-

TxtResult.Text = Val(txtNum1.Text) + Val(txtNum2.Text)

*Note:* Using a *Val* lets Basic know that you want a numeric result

- 7. Save the form with the name "frmCalculator" in the project "Test"
- 8. Run the Application from the Run Menu. Type two numbers on each text box and click on the command button to get the results.

NB: To run "frmCalculator" as the first form you have to set the *Project Properties* from the *Project* menu In the **StartUp Object** Option.

### **Activity 4.1.1**

- 1. Add THREE more buttons to your form and write the code for :- -Subtracting Two Numbers
	- -Multiplying Two numbers
	- -Dividing Two Numbers
- 2. Save the form as "frmCalculator2" in the same Project(Test Project). *NB: Use the Save As Option to save this exercise.*

### **Controls that present choices to the Users**

### **(a) Activity 4.2: -Using Check Boxes**

Notes:

- A checkbox presents a set of choices from which a user can choose one or more options i.e., any number of checkboxes in a set may be true at once
- In the checkboxes statements:

If checkbox1 then …………

The actions following *then* would be executed if the checkbox was true. You must test the value for the click will turn the box on or off. The value of the checkbox changes as soon as it is clicked

#### Objective

To learn how to use check boxes effectively

### Procedure

- 1. In the same project (Test), add a new form and set the following properties:- Name -frmCheckBoxes Caption -Formatting Text in a Text Box
- 2. Place a TextBox, two CheckBoxes and a command button as shown below:-

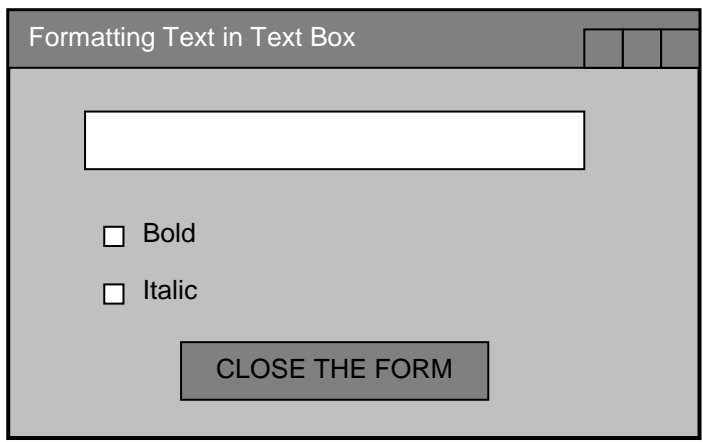

3. Set the properties of those objects(controls) as follows:-

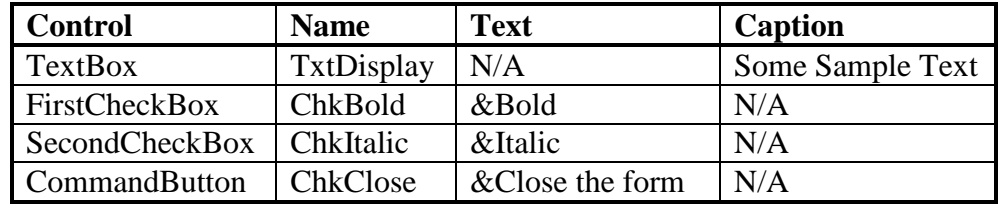

4. Double click the first check box (chkBold) and type the following code for the click event:-

> Private Sub chkBold\_Click() If chkBold. Value =  $1$  Then 'If chkBold is selected txtDisplay.Font.Bold = True Else 'If not Selected txtDisplay.Font.Bold = False End if End Sub

5. Double click the second check box (chkitalic) and type the following code for the click event:-

> Private Sub chkitalic\_Click() If chkitalic.Value =  $1$  Then  $\qquad$  If chkitalic is selected txtDisplay.Font.Italics = True Else 'If not Selected

txtDisplay.Font.italics = False End if End Sub

6. Double click the command Button and write the following code for the click event:-

Private Sub cmdClose\_Click() Unload frmCheckBoxes End Sub

7. Save the form as frmCheckBoxes and run it to verify whether the text in the text box can be formatted as required.

*NB: To run a particular Fform when you have more than one form in a project, select the Form by setting the project properties. Use the project properties option in the project tools to do this.*

### **Activity 4.2.1**

Add another check box to the form for underlining the text. Give it the appropriate name and write the required code.

### **(b) Activity 4.3: -Using Option Buttons**

Note:

- Option controls are used in sets unlike in check boxes, and only one can be selected at any one time e.g., you are either Male or Female, not both.. In this case, we shall use the "if …Then…Else" statements.
- Option is selected using the option's value property i.e., True or False
- If an option is selected, it will be True and the statements following the test will be executed e.g.,

If option2 Then……..

Selecting and disabling option buttons

- An option button can be selected by
	- $\triangleright$  Clicking it at run time with the mouse
	- Assigning its value property to the *True* in code i.e.,

Optchoice.Value = True

- $\triangleright$  Using a shortvut key specified in the caption of a label
- To make the button the default in an option group, set its value property to *True* at design time. It remains selected until a user selects a different option button or the code changes it.

 To disable an option button, set its enabled property to *False*. When the program is run, it will appear dimmed, meaning that it is unavailable.

Objective To effectively use option Buttons

Procedure

- 1. Open the Test project from your Visual Basic.
- 2. From the Project Menu add a new form to your project and set the following properties:-

Name -frmOptionButtons Caption -Selecting Gender

3. Place a label, two option Buttons and a command button as shown in figure below:

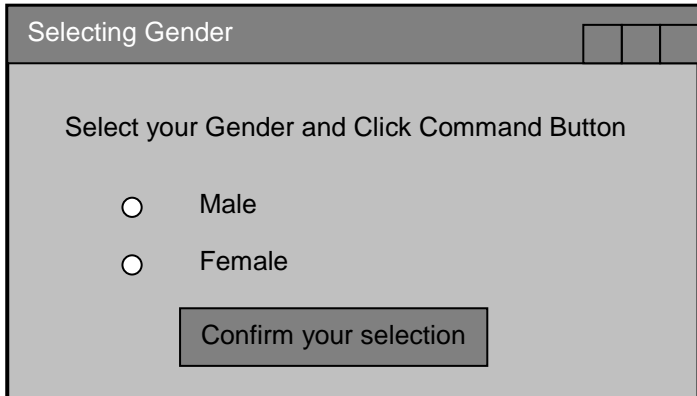

4. Set the following as properties for above controls:-

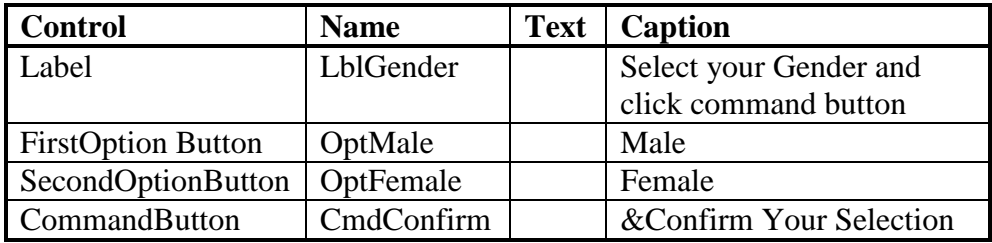

5. Double click the form and write the following code for the Load event of the form:-

Private Sub Form\_Load() optMale. Value = False optFemale.Value =False End Sub

6. Double click the command button and type the following code for the Click event:-

Private cmdConfirm\_Click() If optMale. Value = True Then 'if Male option is selected MsgBox "You are a Male" Elself optFemale. Value = True Then 'if Female option selected MsgBox "You are a Female" Else ' If neither Male nor Female options are selected MsgBox "C'mon You are Neither Male nor Female" End If End Sub

- 7. Save the form as "frmOptionBoxes" and resave the project.
- 8. Run the form and select an option. Click the command button to view your selection.

### **(c) Activity 4.4: -Using Frames to Group Option Buttons**

- Frames are mostly used to hold sets of options or checkboxes. Thus, where there are many sets of options to be selected from, it is appropriate to place each set of options within a frame as each frame set is treated separately.
- When a frame is made visible or invisible, all the objects within it appear or disappear and when moved, they all move with it.

#### Objective

In this exercise, you will design a form that enables a student to chose one gender from Option block1 and one course from Option Block2.

#### Procedure

- 1. Open the Test Project from your Disk.
- 2. From the Project menu select *Add Form* and add a *New* Form to your project, and set the following properties:-

Name -frmFrames Caption -Using Frames to Group Option Buttons

3. Place Two frames and place the Option Buttons in each frame as shown below:-

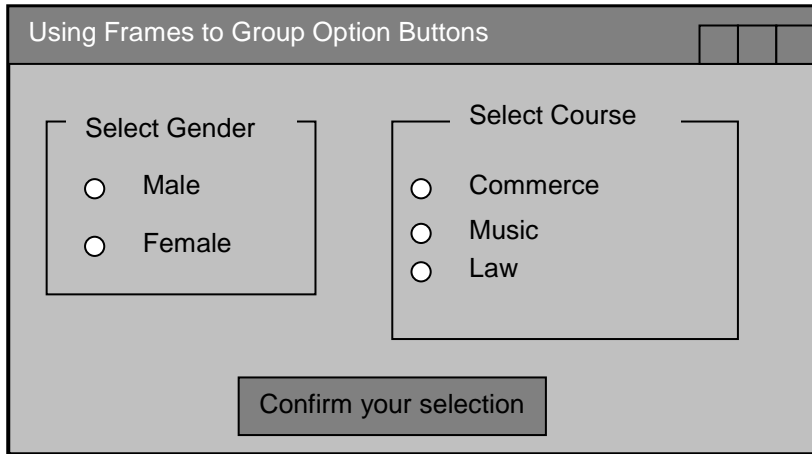

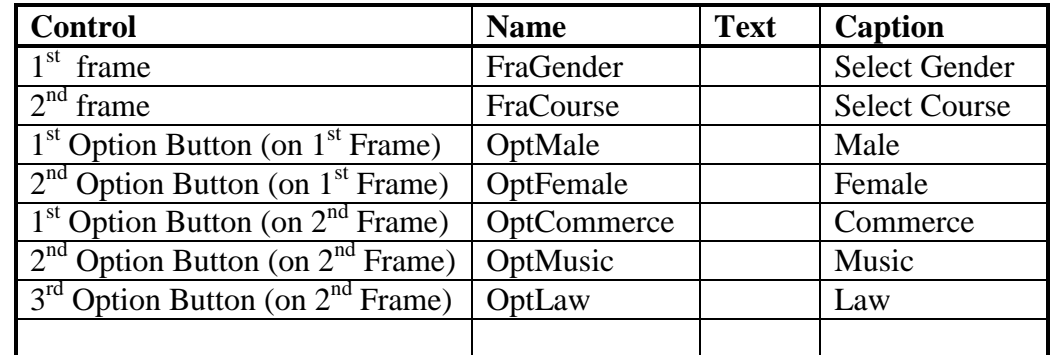

4. Set the properties of the frames and the option buttons as shown in the table below:-

4. Double click the form and write the following code for the Form\_Load(} event:-

### **Private Sub Form\_Load()**

'Deselect all Option Buttons OptMale. Value = False OptFemale. Value = False OptCommerce.Value = False OptMusic.Value = False OptLaw.Value = False End Sub

- 6. Place a Command Button as shown in the figure and set the following properties:- . Name -cmdConfirm Caption -&Confirm Your Selection
- 7. Double Click on the Command Button and write the following code for the Click event:-

### **Private Sub cmdConfirm\_CliCk()**

Dim strGender As String Dim strCourse As String If optMale.Value = True Then 'if male option is selected strGender = "You are a Male" Elself OptFemale.Value = True Then 'if female option is selected strGender = "You are a Female" Else 'if neither male nor female are selected strGender = "You have No Gender" End If If optCommerce. Value = True Then 'if Commerce is selected strCourse = "Your course is Commerce" Elself optMusic.Value = True Then 'if music option is selected strCouse = "Your course is music" Elself optLaw.Value = True Then 'if Law option is selected

strCouse = "Your course is Law" Else strCourse = "You are not registered" End If MsgBox strGender & "and" & strCourse End Sub

#### **(d) Activity 4.5: -Using A List Box**

A list box is a scrollable list of choices from which the user can choose one

Objectives To effectively use list boxes

Procedure

- 1. Open the Test Project from your disk.
- 2. From the Project menu, add a New Form, and set the following properties:- Name -frmCourses Caption -Courses Form
- 3. Place a List Box, a Label and a Command Button on the form as shown.

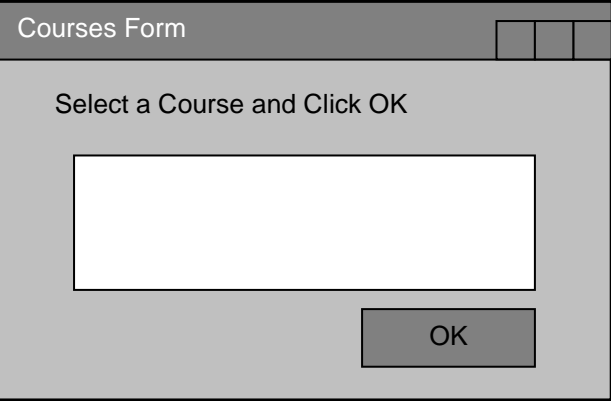

4. Set the properties as below:-

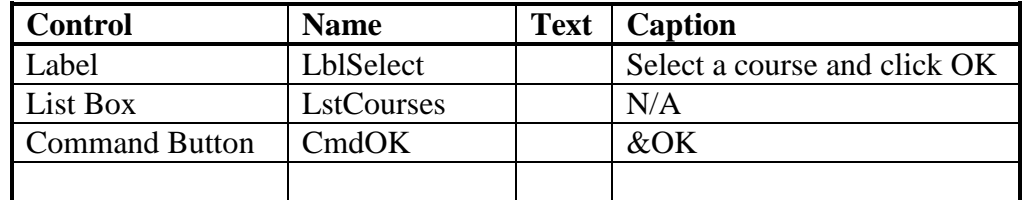

5. Double click the form and add the following code for the **Form\_Load event**

'Adding Items to be displayed on the List Box

1stCourses.Addltem ("Programming Using Visual Basic") 1stCourses.Addltem ("System Analysis and Design") 1stCourses.Addltem ("Client Server Technology") 1stCourses.Addltem ("Computer Applications") 1stCourses.Addltem ("Programming Using C++")

NB: You can set the sorted property of the List Box to True in order to sort the Items Alphabetically.

6. Double Click the Command Button and write the following code for the Click event

If 1stCourses. ListCount <> -1 Then 'if the list box is not empty MsgBox "You Picked" & 1stCourses.Text End if

Note: List count is a method used to count items on the list

- If reading 1 then it has 3 items
- If reading 0 then it has 1 items
- If reading -1 then it is empty
- 7. Save the form as frmCourses and resave the project in order to make the form part of the project
- 8. Run the application and select the Course and then click Ok

### **Activity 4.5.1**

- 1. Add a Command Button which can remove item *One* and *Three* from the List Box by clicking on it.
- 2. Add a Command Button to clear all the contents of the List Box
- 3. Add a Command Button which you can use to close/exit the form

#### **Activity 4.6: -The Combo Box**

It combines the features of a text box and a list box

 A combo box presents a scrollable list of choices along with a text edit field. The ser can either choose from the list or type a choice in the edit field

#### **Activity 4.7: -Using Message Box**

It generates a standard window message box with the usual OK button as shown below. It can be used for input as well as output and its message can be reinforced by a bright symbol. *(to cont..)*

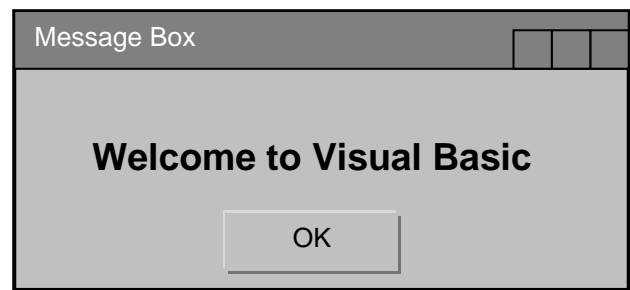

### **Activity 4.6: -Creating a Main Menu**

Notes:

- Menus are the simplest and clearest way of showing your users the full range of facilities in your program, and giving access to those facilities.
- For every menu, you must specify;
	- $\triangleright$  A caption:
	- $\triangleright$  A Name: This identifies it as a control so that you can add procedure to it
	- $\triangleright$  Position: i.e., where it fits within your menu system -on the top bar, on a first level or lower level menu

The position of the menu item within the menu list determines the menu item position in the system. If set against the edge, it will be in the top bar, if indented, it will be on the sub-menu of the non-indented item above it. Use the arrows to indent a menu item

**Objectives** 

To create an effective main menu

Procedure

- 1. Open your project and add a New form. Set the following properties: Name as 'frmMenu' Caption as 'Main Menu Form'
- 2. Select **Menu Editor** from the **Tools** Menu. A dialog Box will appear as follows:-
- 4. For the **Caption** type "Forms. with **Name** as "mnuForms., Note that the Caption you type appears on the List Box below, and Left Aligned.
- 5. To Add Sub-menus to the Forms Menu, Click On **Next** Button and Type the Caption as "Calculator" with Name as "mnuFormsCalculator"

NB: To create a Sub-Menu, you have to click on the **Forward Arrow** (») Button in order to indent it. The Main Menu Items are NOT indented. You can also set the Shortcut Keys for the Menus from the *Shortcut* Option.

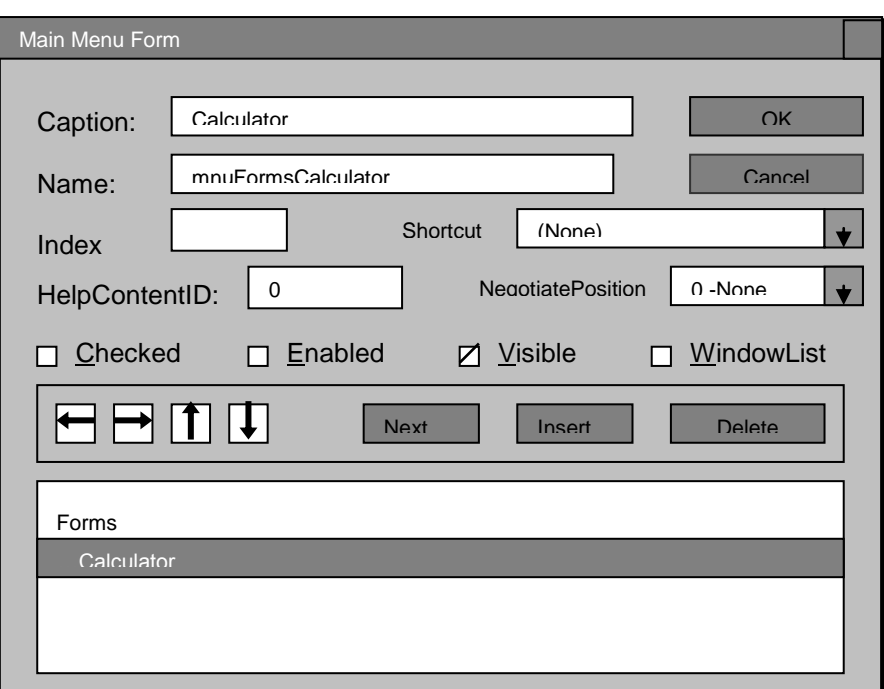

6. Add the following menu Items to your Main Menu, as from the following Table

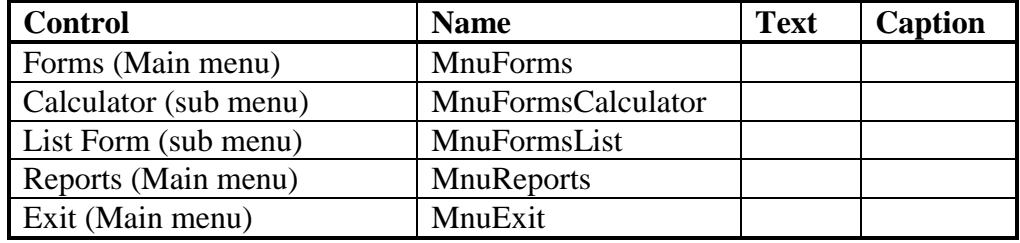

NB: You can Add other menus depending on the forms from that you have in your Project Click the Ok Button after creating the menus.

NB. Forms is a main menu and has a  $1<sup>st</sup>$  level menu. Any menu added to submenu (e.g., cal) a  $2<sup>nd</sup>$  level menu

- 7. Click the OK button after creating the menus
- 7. Your Main Form will appear as follows (with the Main Menu):-
- 8. From the Forms Menu (in Your Form) Click on the Calculator Menu and Write the following Code for the click Event:

### **Private Sub mnuFormsCalculator\_Click()**

frmCalculator. Show End Sub

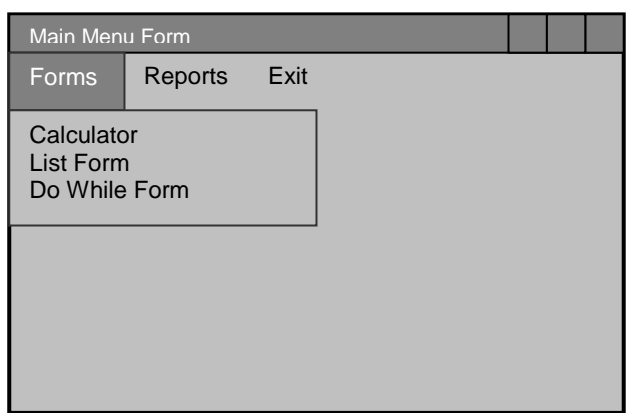

- 9. Write similar Codes for the other Forms that will be Displayed from the Main Menu.
- 10. Click the Exit Menu (from your form) and Type 'End' from the Click event to end the running of the Project.
- 11. Save the form and Run it to test whether it can call the other forms.

### **PROJECT 1 - Using the controls** (5 marks)

In this project, you are going to design a form that will display an arithmetic problem and accept and check an answer. It should have a means of changing the type of problem and the level of difficulty and should display the score

The controls needed include a scroll bar, set of options and a menu. The layout is as shown below

#### Procedure

- 1. Open your project and add a New form. Set the following properties: Name as 'frmArithmetic' Caption as 'Arithmetic Problem'
- 2. Plan your layout as shown below.

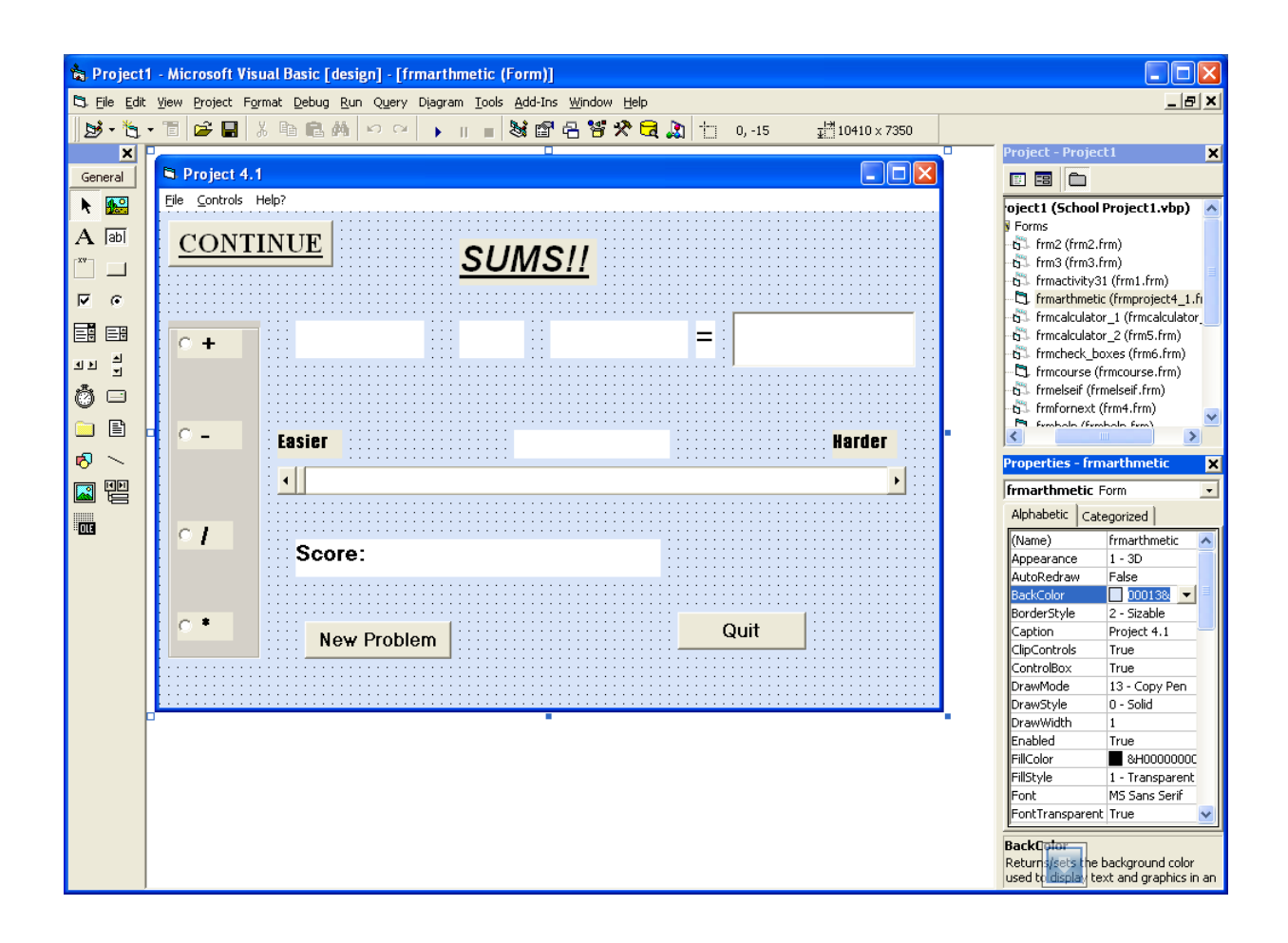

*Note:* While planning your layout, note the following

- (i) **LbLNum1** and **LblNum2** are labels to hold numbers generated by the Rnd() function.
- (ii) **LblSumtype** holds the symbol for the type of sum

*NB. Using number values in labels creates a problem when you statrt to calculate with them. Since the operators - and + sign can be used with both numbers and strings, the system can thus use the + to add 2 numbers or join two strings into a longer one e.g.,*

*9 + 9 = 18 but "9" + "9" = "99" Thus for addition, you must make the system get the number value from the label with the val function:*

*Ans = Val (LblNum1) + Val(LblNum2)*

*Substraction, multiplication or division can be performed by simple expression*

*Ans = LblNum1 - lblNum2*

(iii) **TxtAnswer** will need code attached to its KeyPress event to check the answer when [Enter] is pressed

When the [Enter] key is pressed, the **keypress** event which has a **keyAscii**  parameter, should check the Ascii code of the last key that was pressed by the user against the input answer. The procedure is as follows

*If enter is pressed Get the value from the aswear box If answear is correct Increase the score Else display the correct Answer Increase the question count Display the current score and count*

NB> In the Answer and score display, we can use either  $+$  or  $\&$  as a concatenator to join the variables and the accompanying text i.e.,

*"The correct answer was " & Ans* You must leave a space between  $&$  and Ans

- (iv) The **Type** frame has 4 options (**OptAdd, OptSub, OptTimes and OptDiv**). Code attached to their click events changes lblSumtype's Caption, and therefore its value.
- (v) **HsbLevel** sets the level of difficulty. It uses expressions like

 $Num1 = int (Rnd*hsblevel) + 1$ 

- (vi) **LblScore** displays the current score. This will be updated by checking the routine attached to *txtAnswer*. To keep the score, we will need variables to count the number of scores and of correct answers. They must be set up in the general declaration
- (vii) **CmdNew** generates a new problem and calculate the correct answer when clicked. Its procedure takes the shape

*Generate 2 random numbers Store them in LblNum1 and LblNum2 Work out the correct answer, storing it in the variable Ans. The calculation to vary according to the character in lblSumtype Clear txtAnswer and place the cursor there ready for the response*

(viii) **CmdQuit** allows you to quit from program

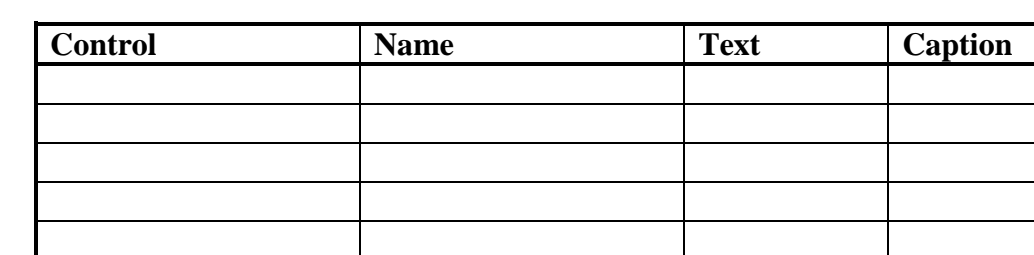

3. Add and set the properties for the controls by filling in the table below

3. Click on the controls and add the necessary codes for the click Events: A few of the codes are given below. Complete the code design.

### **General declarations**

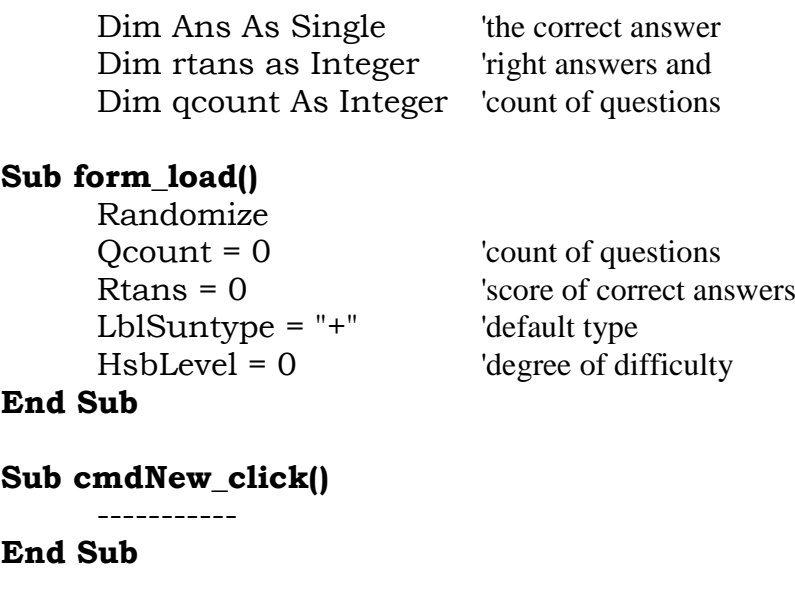

### **Sub txtAns\_KeyPress (KeyAscii As Integer)**

-------------- **End Sub**

### 'Changing the sum type **SumOptAdd\_Click()**

-------------

### **End Sub**

The other option buttons have almost identical code

### **Activity**

- 1. Add a button or menu command that would allow the user to reset the score -perhaps for the next user
- 2. Redesign the project using a menu

### **PROJECT 2** (5 marks)

In this project, you are going to design a form that can display various colour in the picture box based on the option button selected.

Required

- $\triangleright$  The Option buttons affect the picture box in such a way that when the appropriate button is selected, the colour corresponding to the option is displayed in the picture box
- $\triangleright$  Place the options in a frame that describes the options as colours
- $\triangleright$  When a name is written in the text box and the Add command clicked, the name is displayed in the List box. Any additional names written are to be displayed consequently
- The **Delete** Button deletes the selected name(s) when clicked.
- The **Clear** Button clears all the names in the list box when clicked.
- $\triangleright$  Use the checkbox in such a way that when the check box is checked, a picture (located at a predefined location in the computer) is displayed in the picture box
- $\triangleright$  Use the vertical scroll bar to determine the colour of the background of he form depending on the position of the scroll button.
- Use the command button named **Exit** to stop the program
- Have a command button named **Go** that does absolutely nothing

#### Procedure

1. Open your project and add a New form. Set the following properties: Name as 'frmControls'

Caption as 'Using Controls'

- 2. The plan of your layout should look like in the Figure below.
- 3. Set the properties for the controls by filling in the table below

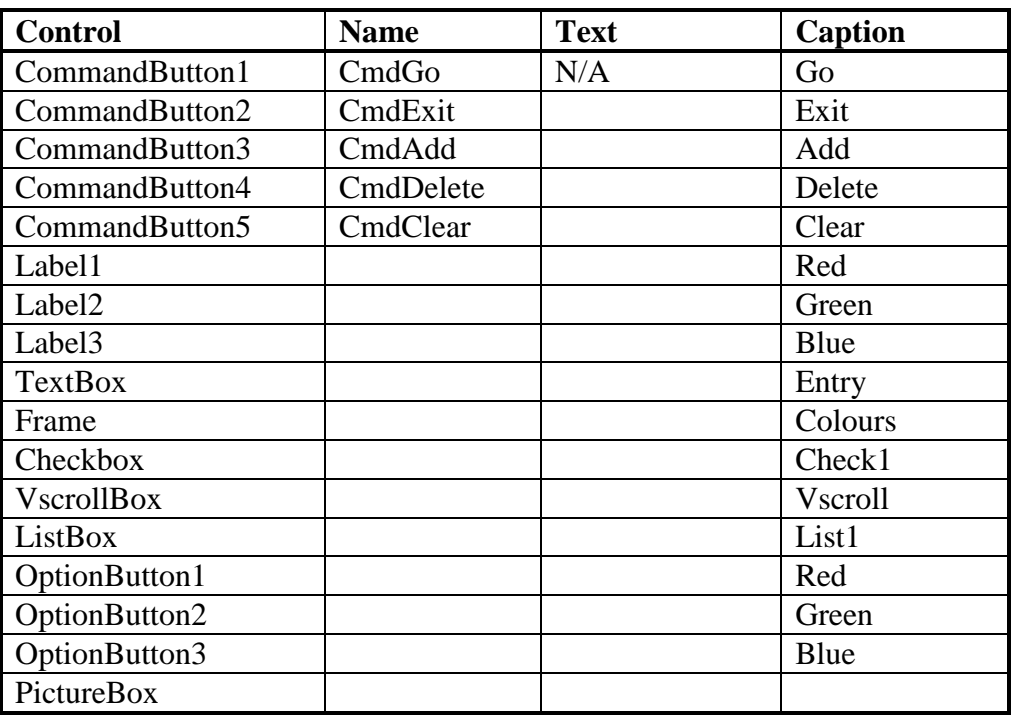

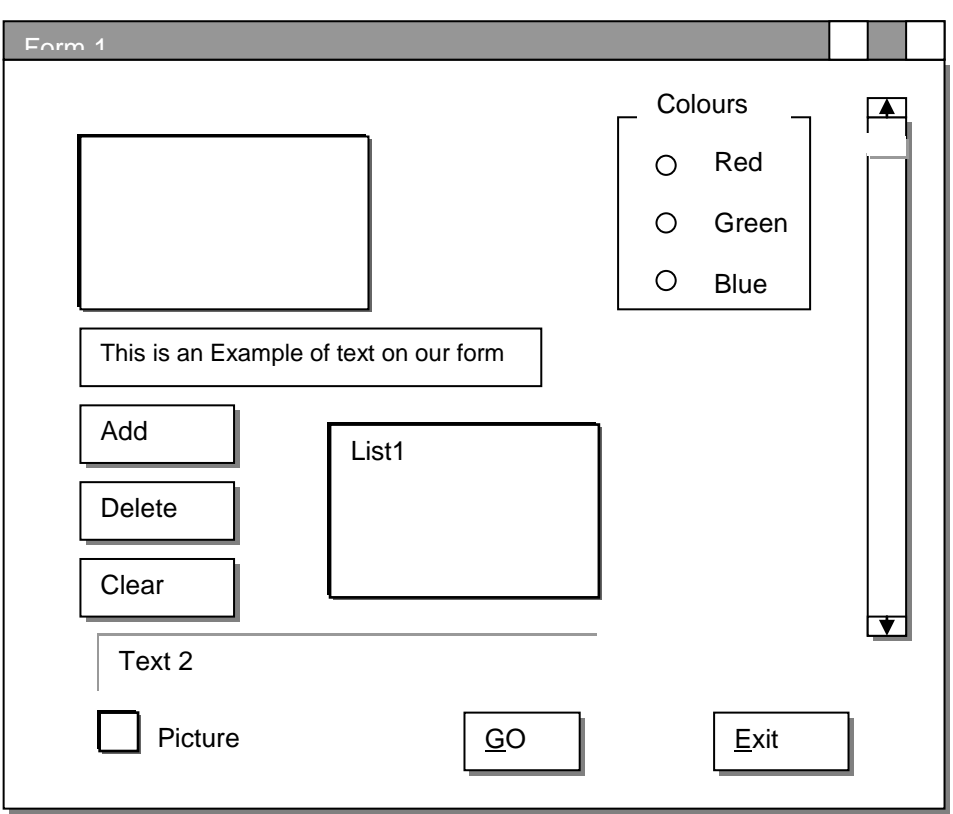

4. Click on the controls and add the necessary codes for the click Events: A few of the codes are given below. Complete the code design.

```
Private Sub check1_click()
```

```
If check1.Value = Unchecked Then
     Pict1.picture = LoadPicture(" ")
ElseIf check1.Value = Checked Then
     Pict1.picture = LoadPicture("C:\Documents and 
     Settings|NYAR BAR\My Documents\FLO.jpg")
End If
```
#### **End Sub**

### **Private Sub Add\_click()**

List1.AddItem (Entry1.Text)

Entry1.Text = List1.ListCount

### **End Sub**

**Private Sub Clear\_click()**

--------------

--------------

**End Sub**

**Private Sub Delete\_click()**

-------------- --------------

**End Sub**

**Private Sub Exit\_click()** End **End Sub**

**Private Sub Form\_Load()**

-------------- --------------

**End Sub**

**Private Sub List1\_click()** --------------

--------------

**End Sub**

**Private Sub Option1\_click()**

-------------- --------------

**End Sub**

**Private Sub Option2\_click()**

-------------- --------------

**End Sub**

**Private Sub Option3\_click()**

-------------- --------------

**End Sub**

**Private Sub Vscroll1\_Change()**

-------------- --------------

**End Sub**